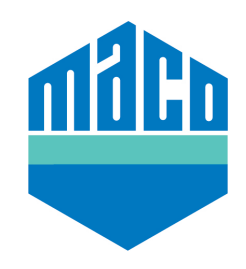

# $\left\langle \diagup \right\rangle$  set-up **MACO Homee**

## **Connect a power supply Stromverbindung herstellen Stromverbindung herstellen Connect to a power supply**

**homee**

**homee** 

**set-up** 

Using the supplied USB cable, connect your MACO homee to a power supply to turn it on.

### **Install the homee app**

Download the free to install homee app for IOS or Android. Additionally, you can use the Web App, accessible at Installiere die kostenlose homee App oder www.homee.de(My homee). **Kostenlose homee App installieren Install the free homee app**  lonally, you can use the web App, accessible at  $\sum_{i=1}^n$ 

### **Open the homee app homee App öffnen**

Open the homee app annd press the "Set-up homee" button. The open die nomee upp unhu press die 19et up nomee 19atten. The<br>app's language setting will automatically be determined based on your phone's language configuration.

## **Connect your smartphone with homee's Wi-Fi**

Your homee Brain Cube has its own Wi-Fi. To set it up, you firstly nour nomee brain cabe has its own wi-r i. To secreap, you in st<br>need to connect your smartphone to this Wi-Fi network. Go to your smartphones network setiings and connect to the homee Wi-Fi. Dein homee Brain Cube macht zu Beginn ein verbinden. Gehe dazu in die Netzwerk verbinden. Gehe dazu in die Netzwerk verbinden. Die Netzwerk verbinden in **SMARTPHONE IS NOW INDEX IN SECTION OF BUILDING.**<br>In the connect your smartphone to this Wi-Fi catural Co de die Brain Cube macht zu Beginn die Brain Cube macht zu Beginn eine eine eine eine die geschichten die geschichten Your Brain Cube has its own WiFi. To see the set it up, you will need to the WiFi. The WiFi. The WiFi. The WiFi. The WiFi. The WiFi. The WiFi. The WiFi. The WiFi. The WiFi. The WiFi. The WiFi. The WiFi. The WiFi. The WiFi.

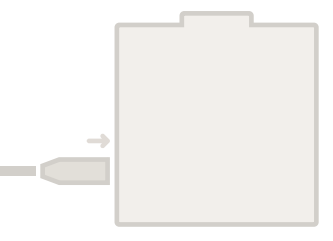

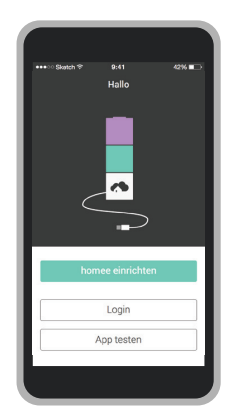

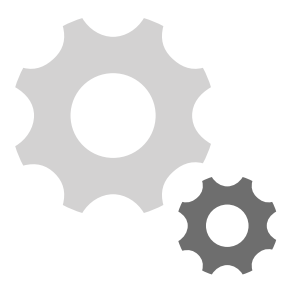

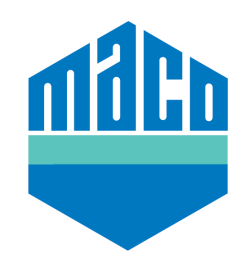

## **MACO Homee set-up**

## **homee ID scannen oder eingeben Scan or enter your homee ID**

On the underside of your Brain Cube, you will find your homee's<br>ID Y  $\epsilon$  can scan the QR Code with a simple click of your camera button. **ID. You can either enter the ID number in the homee app, or you** 

#### in der homee App eingeben. Du kannst sie Auf der �nter�eite deine� Brain Cube� finde�t du die  $\frac{1}{2}$ uch einschannen, wenn durch durch durch durch durch durch durch durch durch durch durch durch durch durch durch durch durch durch durch durch durch durch durch durch durch durch durch durch durch durch durch durc homee ID. Diese musst du nun in der homee App **Create your user ID**

For your new homee, you will need to create a new user ID.<br>Fl. in the detailed the Application is the detailed to detail This user is automatically the Administrator, so don't forget your<br>Jesin information! login information!

### **Benutzer anlegen Connect homee to your home's Wi-Fi network**

Für deinen neuen homee musst du anschließend in der App local Wi-Fi network. Select your Wi-Fi network and enter your<br>local Wi-Fi network. Select your Wi-Fi network and enter your password/network key. You can now, with the homee app, connect your homee to your

link at the bottom of the screen and activate standalone mode.<br>.<sup>.</sup>. If you wish to use homee without internet access, then click the You can also do this at any time using the settings in your app.

Nun kannst du in der App deinen homee mit deinem lokalen when you are at home.<br>when you are at home. Note, when homee is in standalone mode, you can only reach it

### lokales WLAN-Netzwerk aus und gebe das WLAN-Passwort ein. **homee mit WLAN-Netzwerk verbinden Connect homee to your home's WiFi network Customize your homee**

If you want to, your homee can now be personalised, just choose an icon for your homee and give it a name.<br>

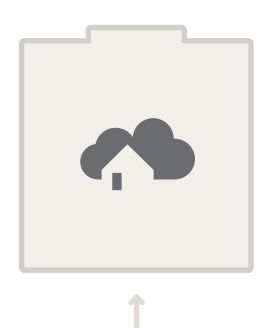

homee ID

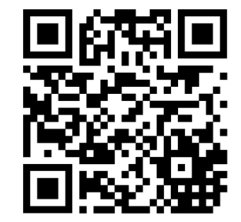